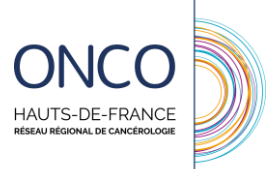

# **GUIDE DE L'ADMINISTRATEUR LOCAL**

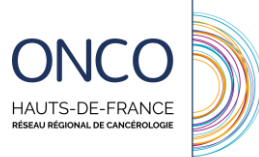

### **SOMMAIRE**

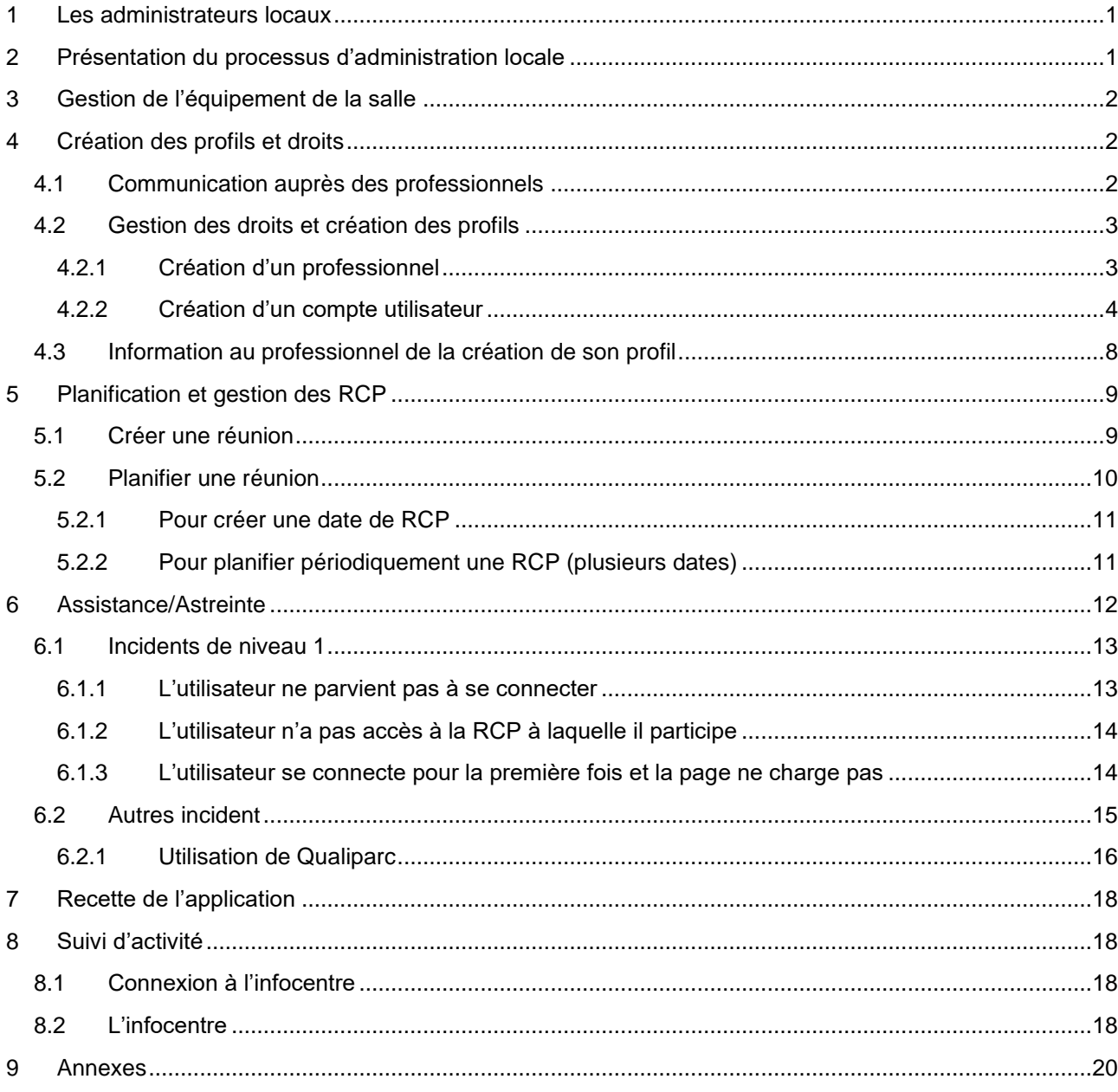

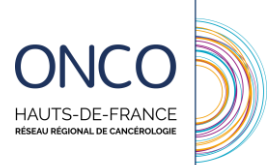

# <span id="page-2-0"></span>**1 Les administrateurs locaux**

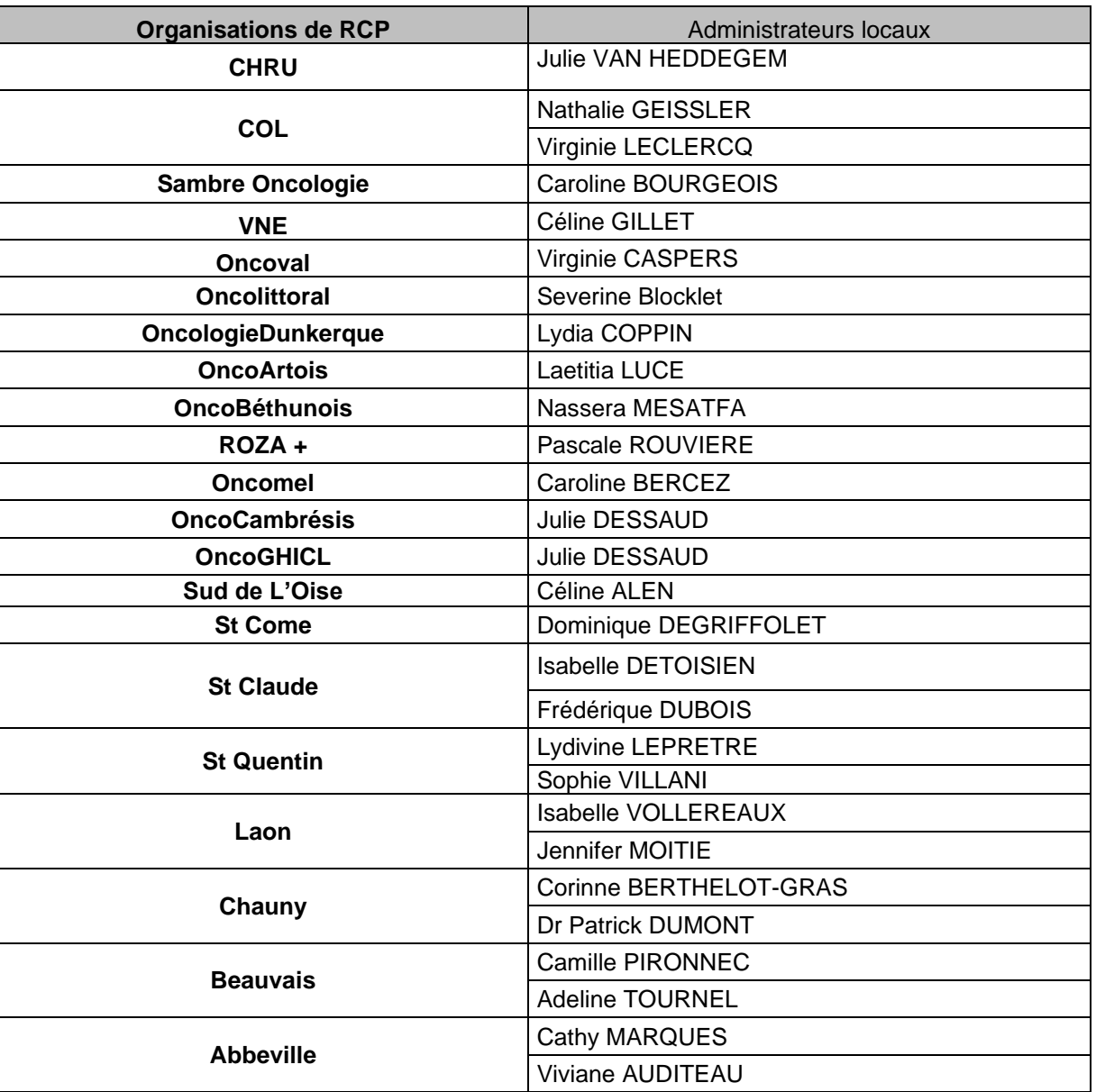

### <span id="page-2-1"></span>**2 Présentation du processus d'administration locale**

L'administration locale se matérialise par le processus suivant :

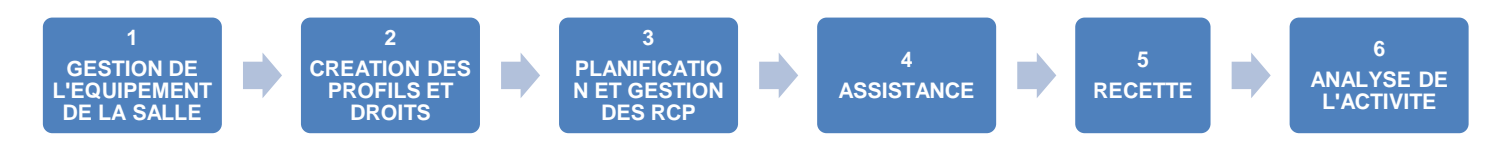

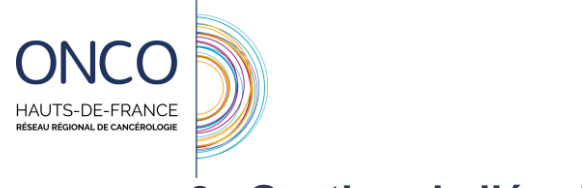

### <span id="page-3-0"></span>**3 Gestion de l'équipement de la salle**

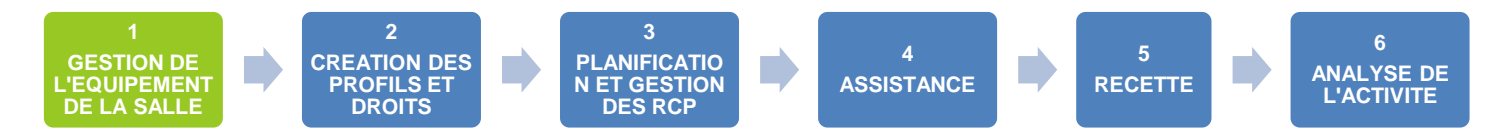

Le rôle de l'administrateur local est d'informer les professionnels d l'équipement nécessaire au bon déroulement d'une RCP informatisée, notamment en vérifiant le respect du matériel à disposition avec les pré-requis techniques (cf. annexe 1).

# <span id="page-3-1"></span>**4 Création des profils et droits**

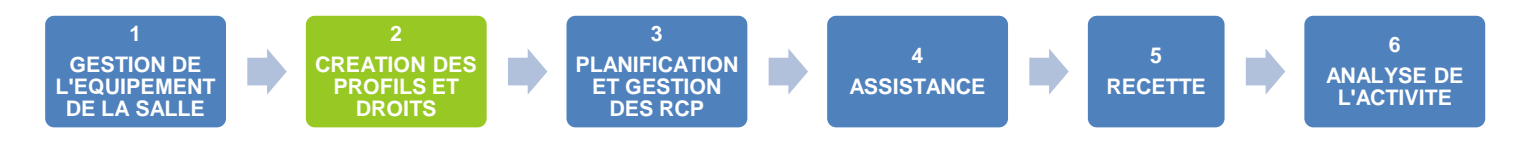

### <span id="page-3-2"></span>**4.1 Communication auprès des professionnels**

On distingue deux types de professionnels auxquels il faut communiquer la possibilité d'accéder au DCC :

- Les professionnels de santé d'établissement et libéraux participant aux RCP
- Les professionnels de ville et autres professionnels ne participant aux RCP

Un flyer d'information sera mis à disposition pour les professionnels.

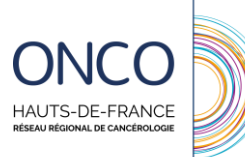

#### <span id="page-4-0"></span>**4.2 Gestion des droits et création des profils**

Un professionnel souhaitant avoir un accès au DCC remplira le formulaire d'inscription (cf annexe 2)

L'administrateur local pourra donner accès au DCC au professionnel de la manière suivante :

#### <span id="page-4-1"></span>**4.2.1 Création d'un professionnel**

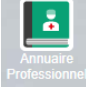

Pour créer un professionnel, il faudra cliquer sur .

Effectuer une près recherche afin de valider le fait que celui-ci ne soit pas déjà existant dans l'annuaire.

Si celui-ci ne l'est pas, cliquer sur

Les noms, prénom et RPPS et lieu d'exercice, sont obligatoires

Le cadre d'ajout d'un lieu d'exercice est le suivant :

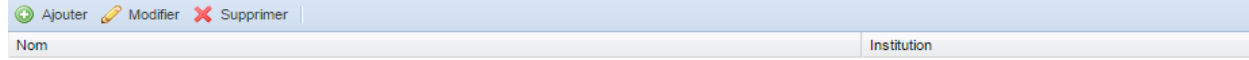

Pour indiquer un lieu d'exercice, cliquez sur  $\bigcirc$  Ajouter

La fenêtre suivante s'ouvrira :

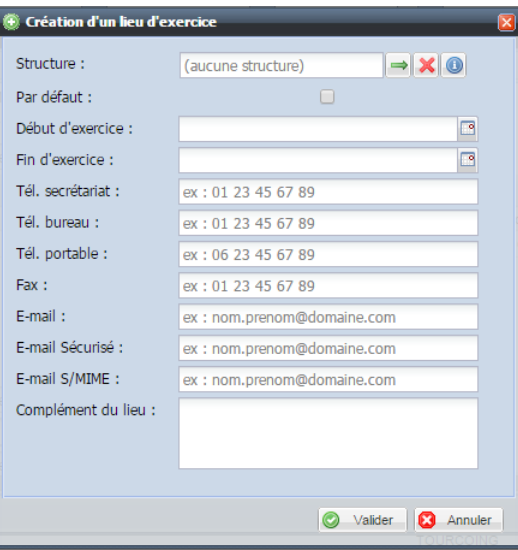

Cliquer sur l'icône  $\Box$ . L'annuaire des structures s'ouvre. Recherchez ensuite la structure (selon le nom, l'adresse, le code postal et/ou la ville) puis double-cliquez sur la structure souhaitée.

Lors de la saisie du premier lieu d'exercice, n'oubliez pas de cocher la case Par défaut :

Les autres items sont facultatifs. Cliquer ensuite sur **C** Valider . L'établissement du professionnel est ainsi renseigné.

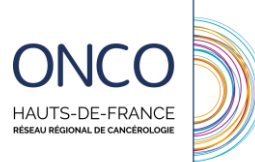

Il ne vous reste qu'à valider la création du professionnel en cliquant sur  $\bigcirc$  OK

**Attention** : La création d'un professionnel dans l'annuaire ne permet pas à ce professionnel d'avoir accès à l'application (pas d'identifiant ni de mot de passe). Il faut lui créer un compte utilisateur.

#### <span id="page-5-0"></span>**4.2.2 Création d'un compte utilisateur**

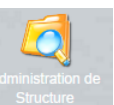

Pour créer un compte utilisateur, cliquez d'abord sur l'icône .

La fenêtre suivante s'ouvre :

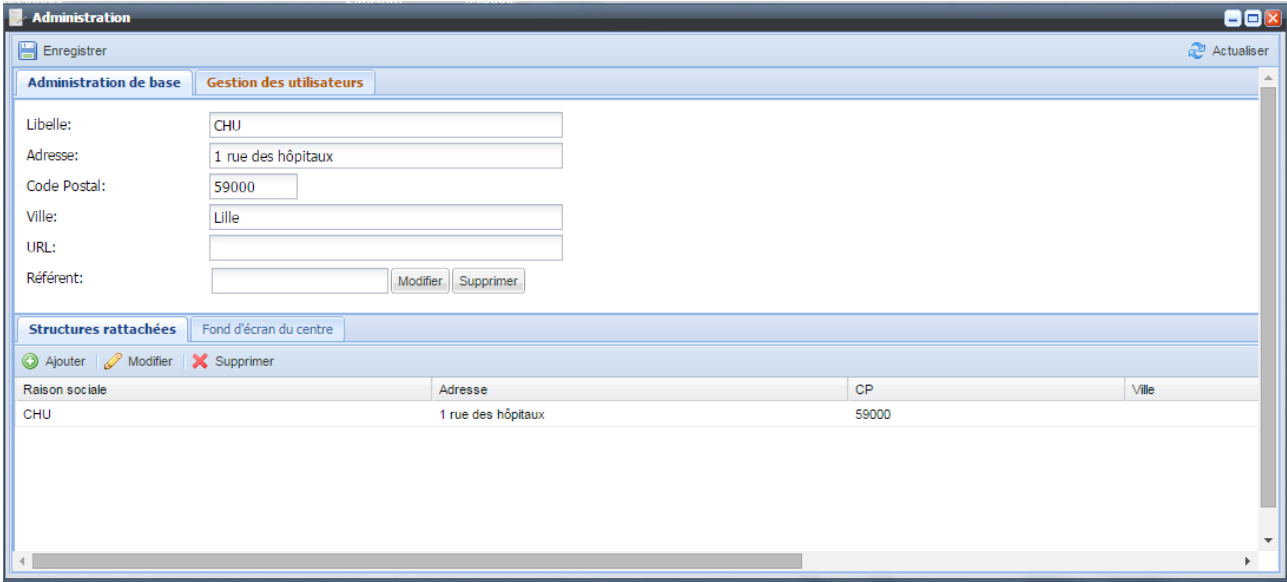

Cliquez ensuite sur l'onglet **Gestion des utilisateurs** . Vous arrivez sur cette page :

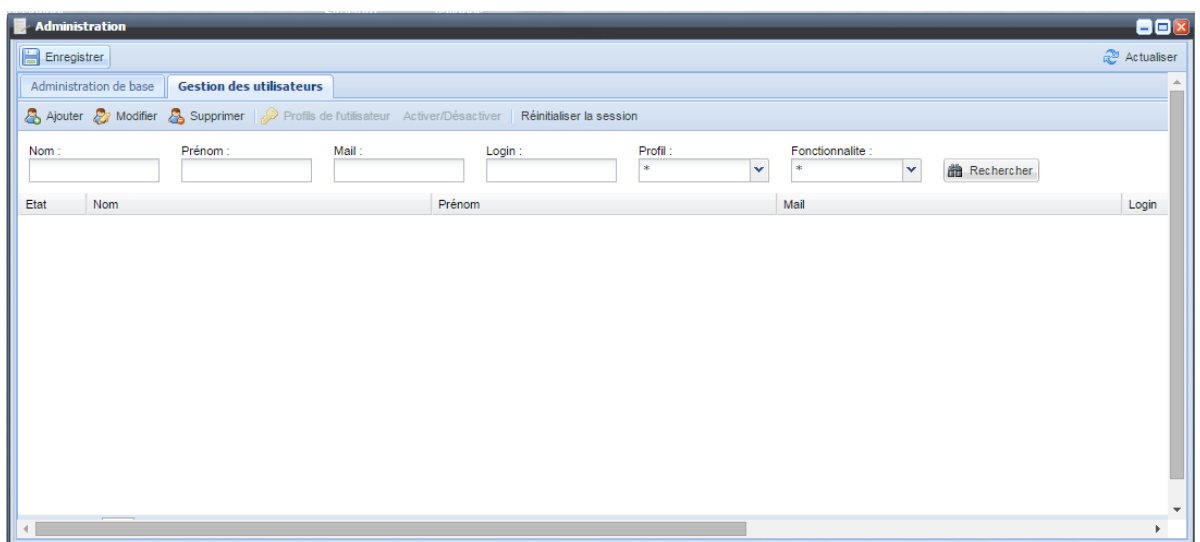

Effectuer une première recherche afin de vérifier que la personne éffectuant la demande n'ait pas déjà un compte utilisateur

Ensuite cliquer sur & Ajouter si celui-ci n'est pas en possession d'une compte utilisateur.

#### La fenêtre suivante s'ouvrira :

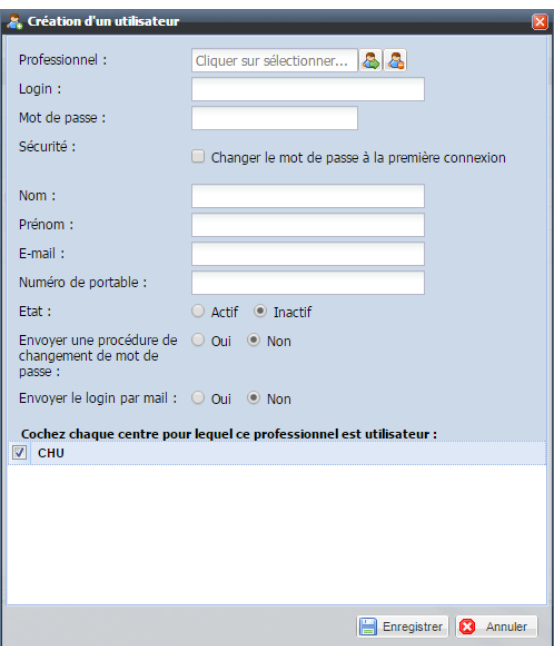

Cliquez sur **. L'annuaire professionnel s'ouvrira.** Si le professionnel existe, sélectionnez le, s'il n'est pas connu de l'annuaire professionnel, vous pouvez le créer (cf. partie Création d'un professionnel).

Une fois sélectionné, le login du professionnel s'affectera automatiquement. Veillez à bien retaper

« 12345678 » comme mot de passe par défaut, cocher  $\Box$  Changer le mot de passe à la première connexion, et cocher « actif » pour l'état. Le centre pour lequel le professionnel est utilisateur sera coché par défaut.

Une fois ces opérations terminées, cliquez sur **...** Enregistrer

Le compte utilisateur est créé mais il n'a aucun droit. Si l'utilisateur se connecte en l'état, il n'aura pas accès à la plateforme.

Pour lui attribuer des droits, sélectionnez-le en cliquant une fois sur son identité puis sur . La fenêtre suivante s'ouvrira :

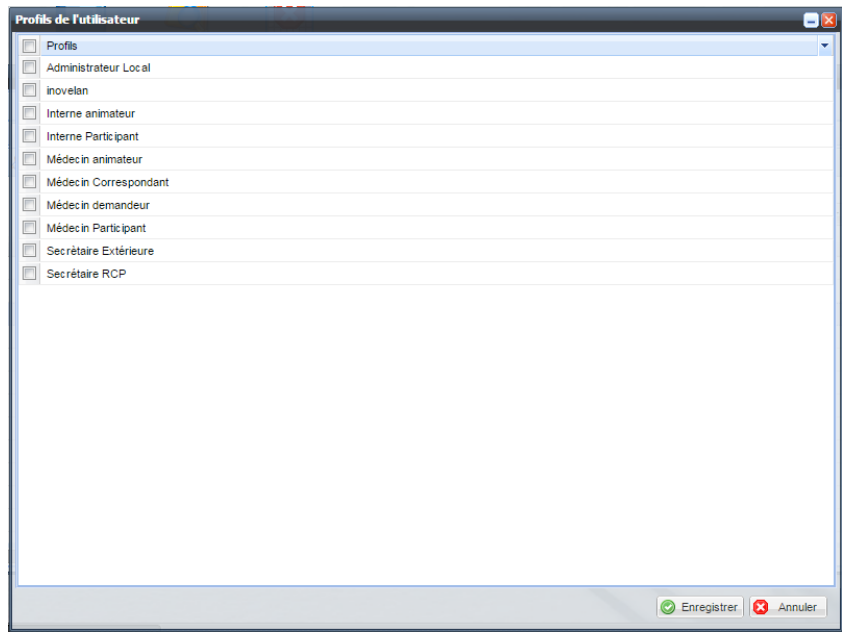

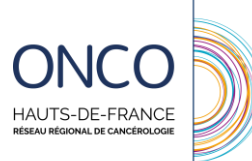

Attribuez-le ou les profils selon le rôle de l'utilisateur puis enregistrez. Les profils pouvant être attribués sont les suivants :

#### **LES PROFESSIONNELS DE L'EQUIPE DE SOIN <sup>1</sup>**

#### **1- Correspondants**

#### *1.1. Correspondant non médical*

Tous professionnels faisant partie de **l'équipe de soin** après accord du patient.

- Dispose d'un accès à la recherche de dossiers patients par le nom, le prénom et la date de naissance. Il s'engage à ne consulter que les dossiers des patients qu'il prend en charge.
- ✓ Peut créer et/ou alimenter des documents de suivi relatifs au patient (par exemple, le Programme Personnalisé de Soins)

#### *1.2. Correspondant médical*

Il dispose des droits du correspondant non médical

✓ Il peut accéder à l'imagerie

#### *1.3. Correspondant pharmacien*

Il dispose des droits du correspondant non médical

✓ Il peut générer un formulaire d'initiation et de suivi d'entretien pharmaceutique

#### *1.4. Correspondant diététicien(ne)*

Il dispose des droits du correspondant non médical

✓ Il peut générer un formulaire de synthèse dévaluation de la dénutrition

#### **2- Médecin demandeur**

#### **Il dispose des droits du correspondant et peut également inscrire un patient en RCP**

- ✓ Il peut **inscrire** des patients en RCP.
- ✓ Il peut **accéder** à la liste des examens d'imagerie du patient contenus dans les PACS connectés au DCC lors de son inscription.
- ✓ Il s'engage à **pré-remplir** la fiche RCP en vue de permettre la discussion en RCP.
- ✓ Il est r**esponsable** du contenu médical de la fiche RCP
- ✓ Si celui-ci est un médecin libéral il en charge du traitement et du partage des données via le DCC2 et de leur transmission. Il assure également le transfert de données entre les professionnels en charge du patient.

#### **3- Médecin participant à la RCP**

#### **Il dispose des droits du correspondant**

✓ Peut **accéder** aux comptes-rendus des patients pour les RCP auxquelles il participe **via l'agenda**. Il s'engage à ne consulter que les comptes-rendus des patients des RCP auxquelles il a participé.

#### **4- Médecin animateur de la RCP (Coordonnateur de la RCP)**

#### **Il dispose des droits du correspondant du demandeur et du participant**

- ✓ Il a accès au déroulement de la RCP
- ✓ Il valide les fiches RCP au moment de la RCP. **Il est responsable de l'exactitude de la proposition thérapeutique.**
- ✓ **Peut dévalider les fiches RCP,** dans des cas exceptionnels, pour y apporter des corrections. Il est **responsable de la justification de toutes modifications**

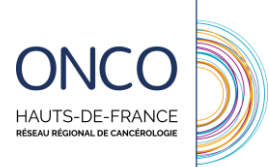

#### **5- Interne demandeur**

#### **Il dispose des droits du médecin du demandeur**

✓ Il ne peut pas générer un formulaire G8 et un PPS

#### **6- Secrétaire Médicale d'un médecin demandeur**

**Il dispose des droits du correspondant non médical**

- ✓ Peut inscrire des patients en RCP **sous la responsabilité du médecin demandant l'inscription.**
- ✓ Peut accéder à la liste des examens d'imagerie du patient contenus dans les PACS connectés au DCC lors de son inscription
- ✓ Dispose d'un accès à la recherche de dossiers patients par le nom, le prénom et la date de naissance. **S'engage à ne consulter que les dossiers des patients pris en charge par le médecin pour lequel il officie.**

#### **7- Paramédical Screening (ARC)**

✓ Dispose d'un accès à l'agenda et au dossier pour consulter les comptes-rendus de RCP des patients. Il s'engage à à ne consulter que des comptes-rendus de patients inscrits par des médecins avec lesquels il collabore.

#### **8- DIM**

- ✓ Dispose d'un accès à la recherche de dossiers patients par le nom, le prénom et la date de naissance. Il s'engage à ne consulter que les dossiers des patients pris en charge dans son établissement.
- ✓ Peut imprimer des documents de suivi relatifs au patient

#### **LES PROFESSIONNELS ADMINISTRATIFS**

**Secrétaire RCP** (gère l'organisations administrative de la RCP)

- ✓ Peut planifier les réunions
- ✓ Peut envoyer les comptes-rendus de RCP par mail sécurisé après la réunion
- ✓ Peut inscrire des patients en RCP sous la responsabilité du médecin demandant l'inscription.

L'accès à l'agenda des RCP est restreint au cadre de sa fonction (pas d'accès nominatif en dehors de ce cadre)

Le professionnel pourra maintenant se connecter à la plateforme. Il devra ensuite être informé de la création de son profil.

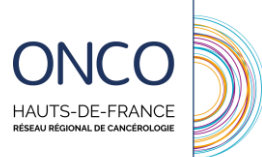

#### <span id="page-9-0"></span>**4.3 Information au professionnel de la création de son profil**

Lorsqu'un profil est créé, le professionnel doit être informé des modalités d'accès au DCC par mail ou par courrier :

Bonjour,

Votre compte utilisateur a bien été créé sur le Dossier Communicant en Cancérologie rcp.onco-npdc.fr

Merci de vous assurer que votre poste de travail respecte les pré-requis pour l'utilisation du logiciel.

Vous accéderez à la plateforme régionale à l'adresse suivante : [https://dcc.onco](https://dcc.onco-hdf.fr/oncohdf/ui/GwtDCR.jsp?)[hdf.fr/oncohdf/ui/GwtDCR.jsp?](https://dcc.onco-hdf.fr/oncohdf/ui/GwtDCR.jsp?)

Vos informations de connexion sont :

• Login : *« première lettre du prénom ». « nom »*

Votre mot de passe vous sera transmis dans un second mail, un changement de mot de passe vous sera demandé d'un minimum de 8 caractères dont une majuscule et un chiffre vous sera demandé à la première connexion.

Les règles de saisie pour la création des patients suivent les préconisations de l'instruction DGOS du 7 juin 2013 pour une identification sûre :

- Utilisation du nom de naissance
- Utilisation exclusive des majuscules
- Sont proscrits : Les caractères diacritiques (lettres avec accent, trémas, cédilles,…), les apostrophes, les tirets et double-tirets, les astérisques, et toute forme de ponctuation

Vous trouverez en pièce jointe :

- la charte RCP médecins à nous retourner signée afin de pouvoir utiliser le système
- le guide d'utilisation de la plateforme
- le formulaire de consentement patient
- la fiche RCP pour la procédure dégradée *(à adapter au professionnel)*

Si vous souhaitez être formé à l'utilisation du système, vous pouvez contacter *(coordonnées de l'admin local)* ou le Réseau Régional de Cancérologie.

Si vous constatez une anomalie, veuillez contacter votre administrateur local pour la traçabilité et la prise en charge de votre incident : *(coordonnées de l'admin local)*

*Il est recommandé de demander une photocopie/un scan de la carte professionnelle.* 

Cordialement.

*Pièces jointes :* 

- *Pré-requis*
- *Guide utilisateur*
- *Règlement Utilisateur*
- *Fiche RCP*
- *Consentement patient*

NB : Un second mail doit être envoyé avec le mot de passe.

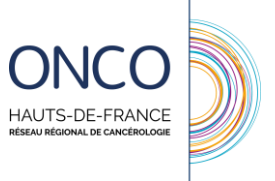

## <span id="page-10-0"></span>**5 Planification et gestion des RCP**

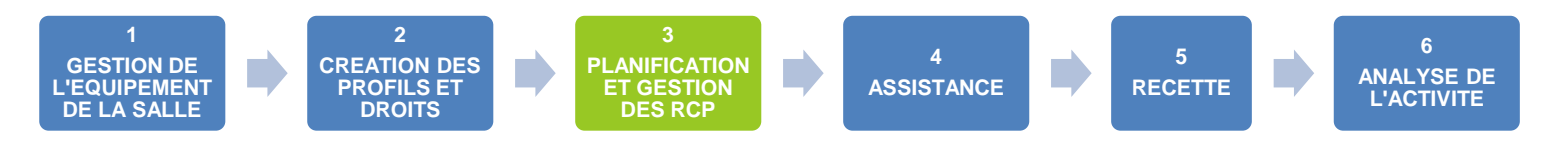

La gestion des RCP se déroule en deux temps :

- Création de la RCP
- Planification de la RCP

La création est réalisée par l'administrateur local. La planification peut être réalisée par la secrétaires RCP, mais l'administrateur local s'assure de la bonne planification des RCP.

#### <span id="page-10-1"></span>**5.1 Créer une réunion**

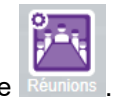

Pour créer une réunion, cliquez sur l'icône .

La fenêtre suivante s'ouvre :

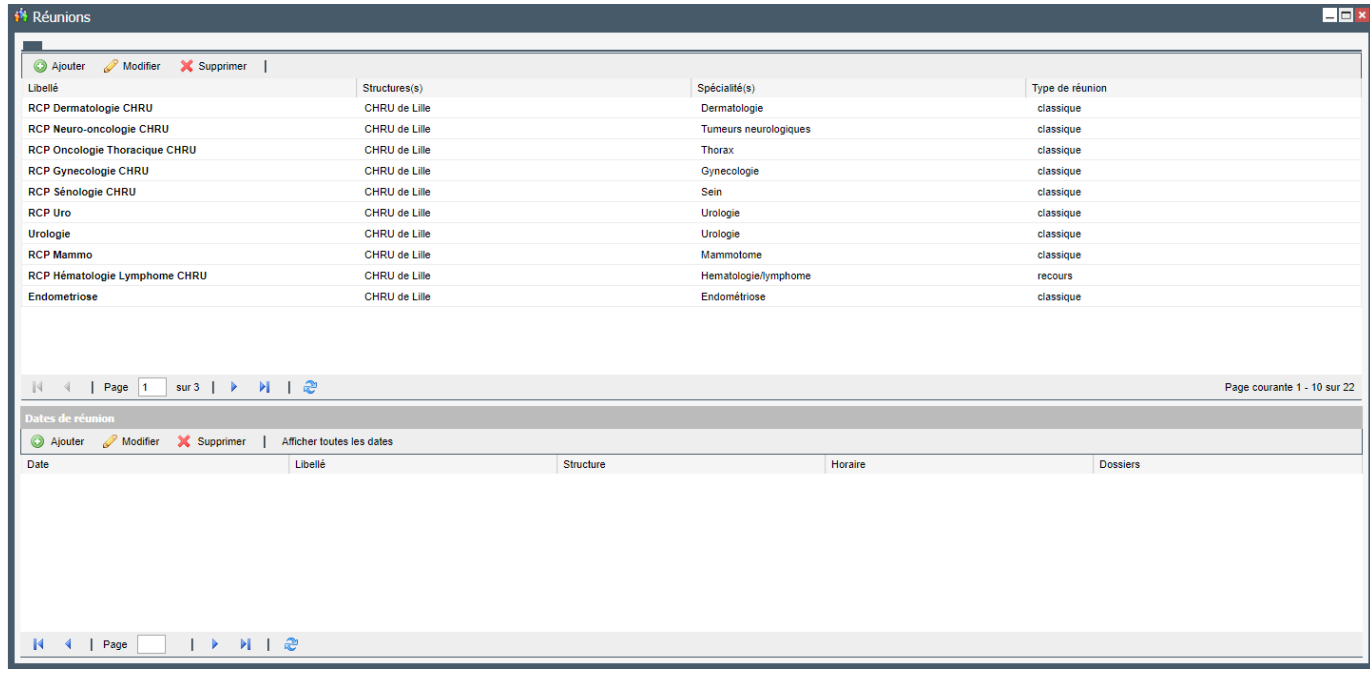

Pour créer une nouvelle réunion, cliquez sur **O** Ajouter

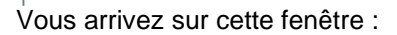

DE-FRANCE

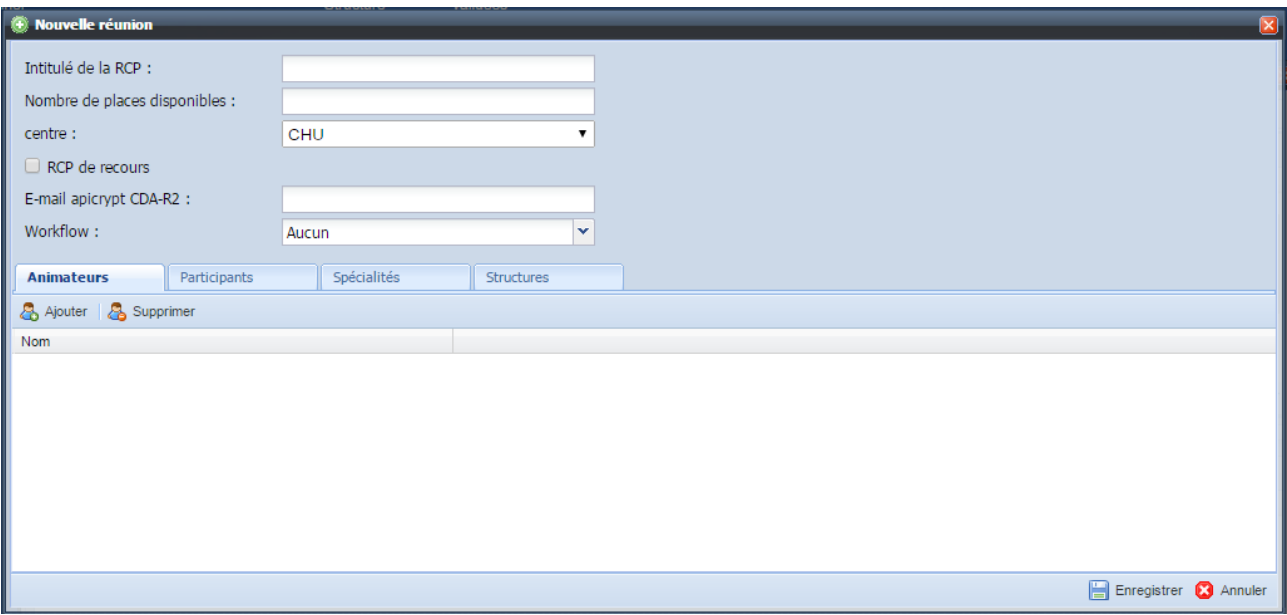

Vous devrez définir les différents éléments nécessaires à la tenue de la réunion :

- Intitulé de la RCP : Il faut indiquer le nom de l'organisation de RCP et la thématique au minimum (principalement pour plus de lisibilité pour les professionnels multi-sites).
- Animateurs : professionnels pouvant dérouler la réunion
- Participants : liste apparaissant dans les fiche RCP lors du déroulement. Les présents seront à cocher
- Spécialités : il est possible de sélectionner une ou plusieurs spécialités
- Structures : indique les lieux où peut se dérouler la RCP

Une fois ces étapes réalisées, cliquez sur **Et Enregistrer** . La réunion est créée.

#### <span id="page-11-0"></span>**5.2 Planifier une réunion**

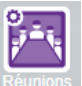

Une fois la réunion créée, il faut lui attribuer des dates. Pour ceci, cliquez sur l'icône . La fenêtre suivante s'ouvre :

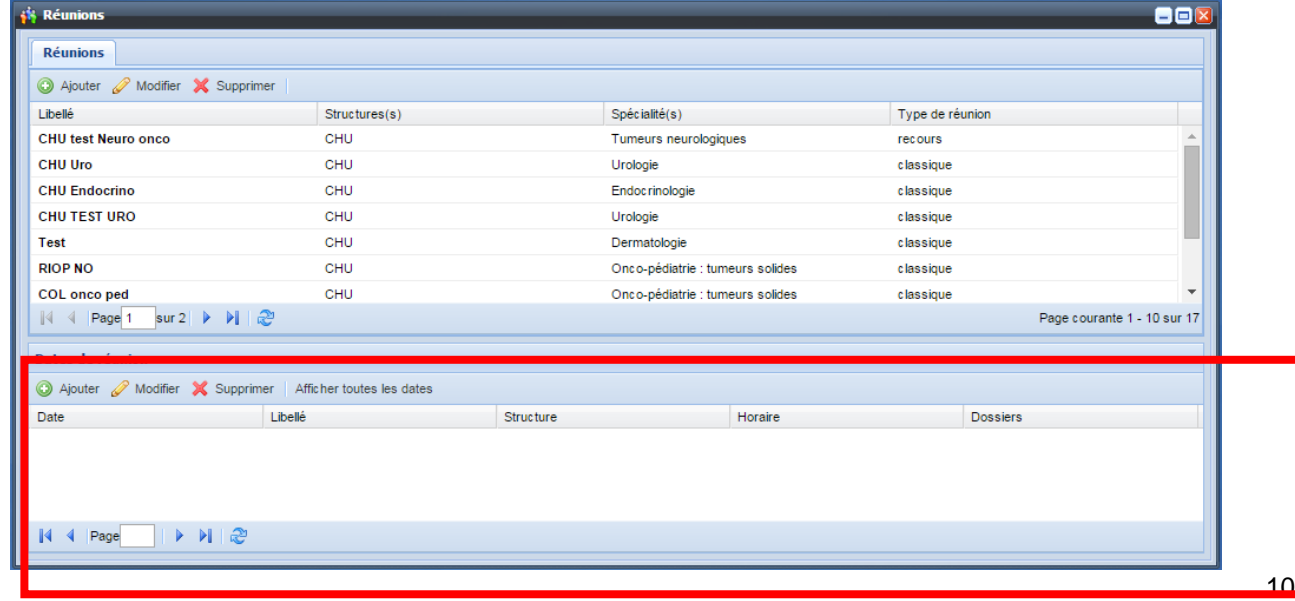

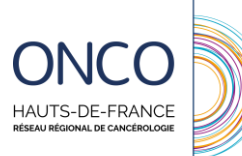

Pour planifier des dates de réunion, sélectionnez une réunion en cliquant une fois dessus dans la partie supérieure de la fenêtre puis cliquez sur  $\bigcirc$  Ajouter dans la partie inférieure (cf. encadré rouge).

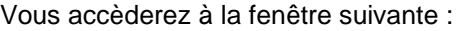

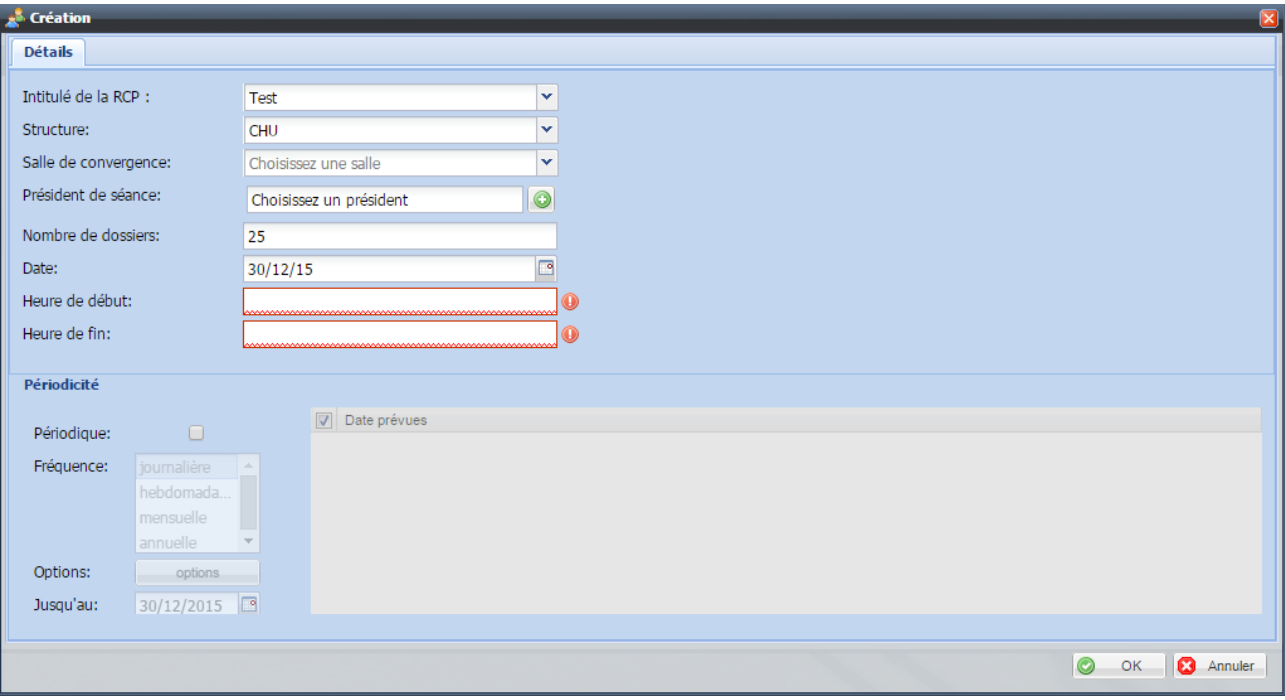

#### <span id="page-12-0"></span>**5.2.1 Pour créer une date de RCP**

Indiquez chaque élément puis cliquez sur  $\bigcirc$  ok  $\bigcirc$  La RCP est créée selon la date indiquée.

#### <span id="page-12-1"></span>**5.2.2 Pour planifier périodiquement une RCP (plusieurs dates)**

Il est possible de créer un ensemble de dates en une fois, pour ceci, cochez la case Périodique: Vous aurez plusieurs options de fréquence : journalière, hebdomadaire, mensuelle et annuelle. Pour une fréquence journalière ou mensuelle, vous pouvez cliquer sur « options » pour définir des jours ou mois à ne pas sélectionner. Veillez à bien mettre une date de fin supérieure à la date de RCP pour que la périodicité soit effective.

Une fois la périodicité définie, les dates prévues s'affichent :

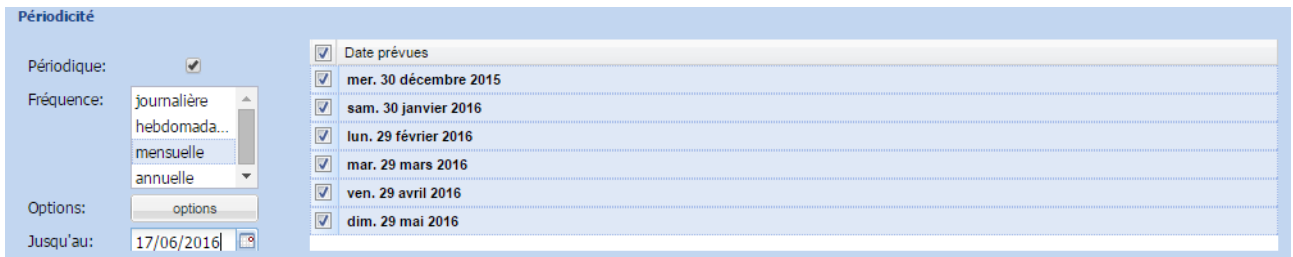

Vous pouvez décocher les dates qui ne correspondent pas à un jour auquel la RCP pourra se dérouler (jour férié par exemple).

OK. Une fois la planification terminée, cliquez sur

L'ensemble des dates définies s'affichera dans la partie inférieure de la fenêtre « Réunions » :

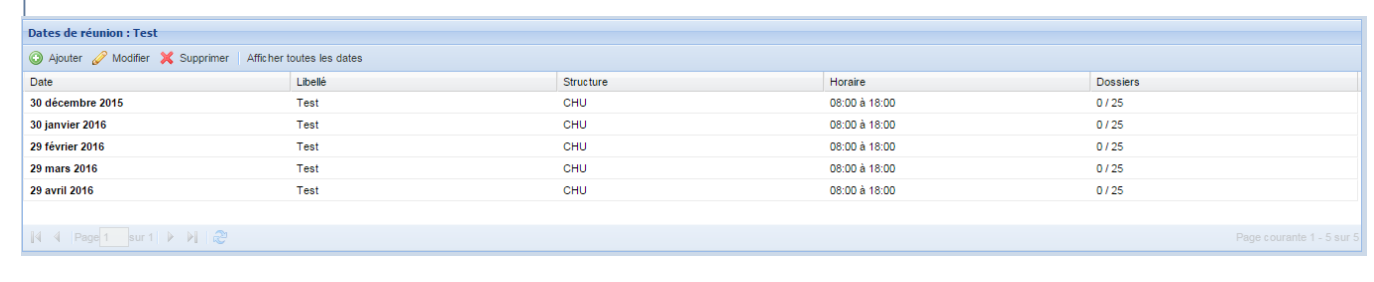

Vous pourrez modifier les informations d'une réunion en cliquant sur **Aussilier de la returne de la vien de la** 

cliquant sur **X** supprimer

**FRANCI** 

Le bouton Afficher toutes les dates permettra de voir l'ensemble des dates de la RCP concernée. Les dates passées ne pourront faire l'objet d'aucune modification.

### <span id="page-13-0"></span>**6 Assistance/Astreinte**

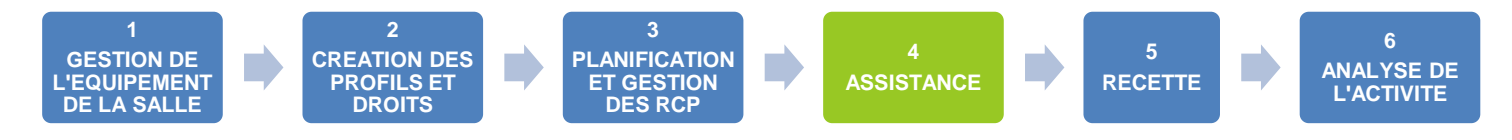

L'administrateur local doit être identifié comme point d'entrée des incidents dans son organisation de RCP. Il doit centraliser les incidents. Les incidents pouvant directement être résolus par l'admin local sont les incidents de niveau 1. Tout autre incident doit être déclaré via qualiparc ou la hotline.

Les différents niveaux d'assistance sont les suivants :

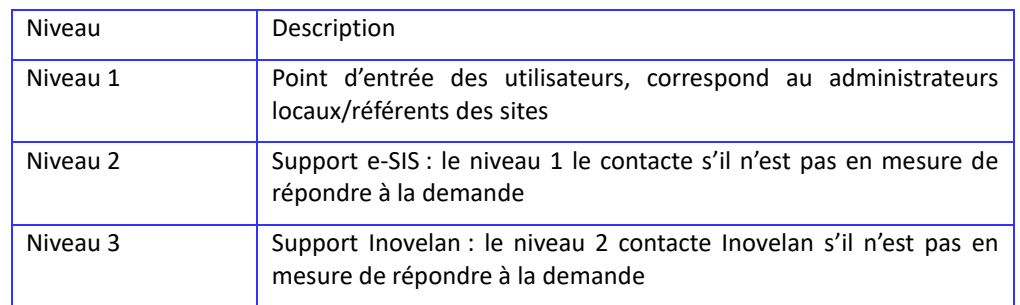

Délais d'intervention sont définis selon le prestataire concerné :

 $\triangleright$  SIB :

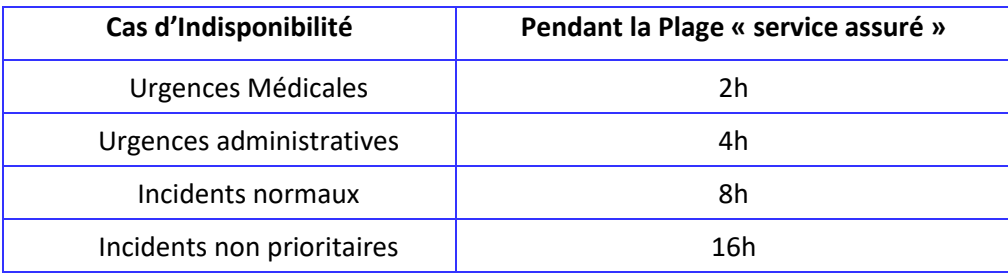

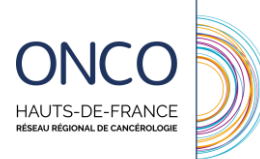

➢ Inovelan :

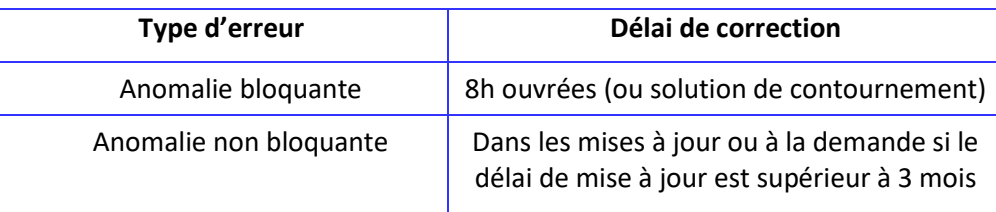

#### <span id="page-14-0"></span>**6.1 Incidents de niveau 1**

Ci-dessous, des incidents fréquemment déclarés associés à des pistes de résolution :

#### <span id="page-14-1"></span>**6.1.1 L'utilisateur ne parvient pas à se connecter**

Un utilisateur peut contacter l'administrateur car lorsqu'il saisit son identifiant et mot de passe, le système lui indique « Nom d'utilisateur/mot de passe incorrect ».

La première chose est de s'assurer que l'utilisateur se trouve sur la bonne adresse : [https://dcc.onco-hdf.fr.](https://dcc.onco-hdf.fr/)

Si ce n'est pas le cas, réorientez l'utilisateur sur la bonne plateforme et lui dire de saisir ses identifiants de connexion.

S'il est sur la bonne adresse et que ses identifiants ne fonctionnent pas, il faut réinitialiser son mot de passe.

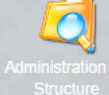

Pour cela, rendez vous dans structure , recherchez le professionnel, sélectionnez-le en cliquant une fois

sur son nom puis cliquez sur **2** Modifier. La fenêtre suivante s'ouvrira :

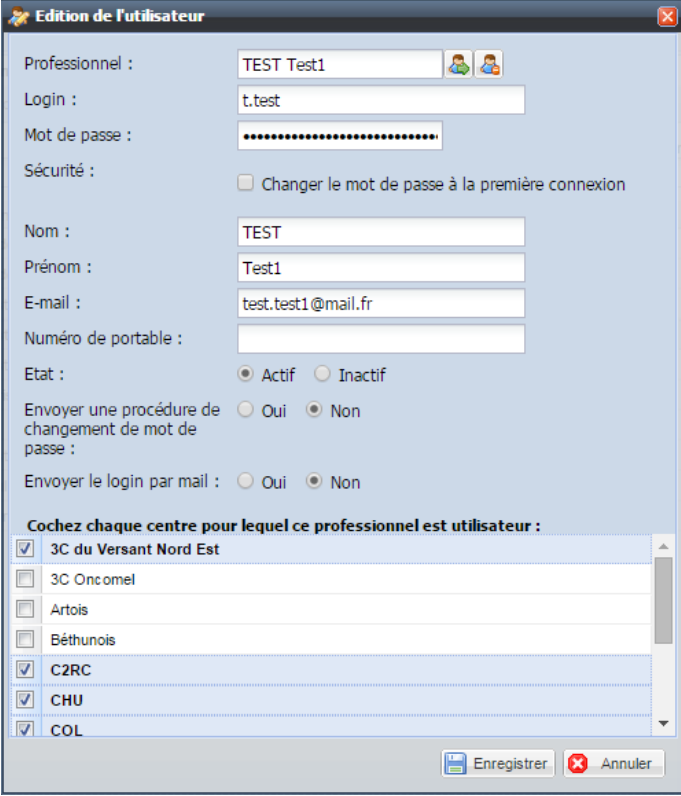

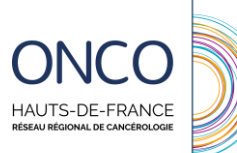

Sélectionnez les points dans « mot de passe », effacez-les puis saisissez « 12345678 ». Cochez ensuite C Changer le mot de passe à la première connexion .

Assurez-vous ensuite que le professionnel arrive bien à se connecter.

#### <span id="page-15-0"></span>**6.1.2 L'utilisateur n'a pas accès à la RCP à laquelle il participe**

Un utilisateur peut ne pas voir les RCP auxquelles il participe et inscrit des patients.

En général, ceci est lié au fait qu'il n'est pas noté comme participant à la réunion.

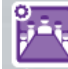

Pour l'ajouter aux participants, cliquez sur l'icône Réunions. La fenêtre suivante s'ouvrira :

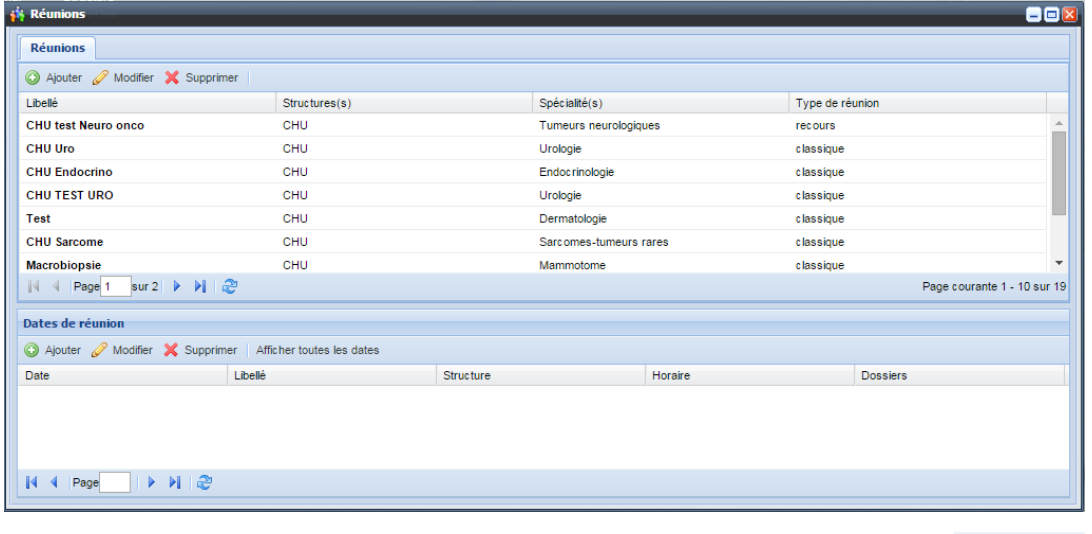

Sélectionnez la réunion en question en cliquant une fois dessus puis cliquez sur  $\oslash$  Modifier

Dans l'onglet **Participants** , cliquez sur & Ajouter un PS . L'annuaire professionnel s'ouvrira. Recherchez le professionnel puis ajoutez le. **Veillez à bien cliquer sur le bouton enregistrer avant de fermer**.

Assurez-vous que l'utilisateur accède bien à la RCP.

Si ce n'est pas le cas, il est possible que ce professionnel soit créé en doublon dans le système et que son identité qui n'est pas reliée au compte utilisateur ait été ajoutée. Dans ce cas, ajoutez les deux professionnels identiques et contactez le RRC, qui fera la demande à Inovelan pour fusionner le professionnel.

#### <span id="page-15-1"></span>**6.1.3 L'utilisateur se connecte pour la première fois et la page ne charge pas**

Il est possible que lors de sa première connexion au système, l'utilisateur se retrouve face à une page blanche n'affichant aucune information. Ce dysfonctionnement est lié au module de changement de mot de passe à la première connexion.

C'est un dysfonctionnement ponctuel qui dépend du poste utilisé. Pour contourner ce bug, il faudra désactiver la fonction de changement de mot de passe à la première connexion.

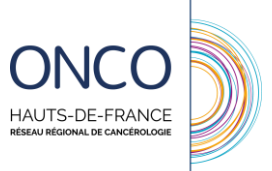

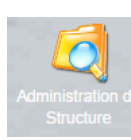

Pour cela, rendez vous dans structure , recherchez le professionnel, sélectionnez-le en cliquant une fois

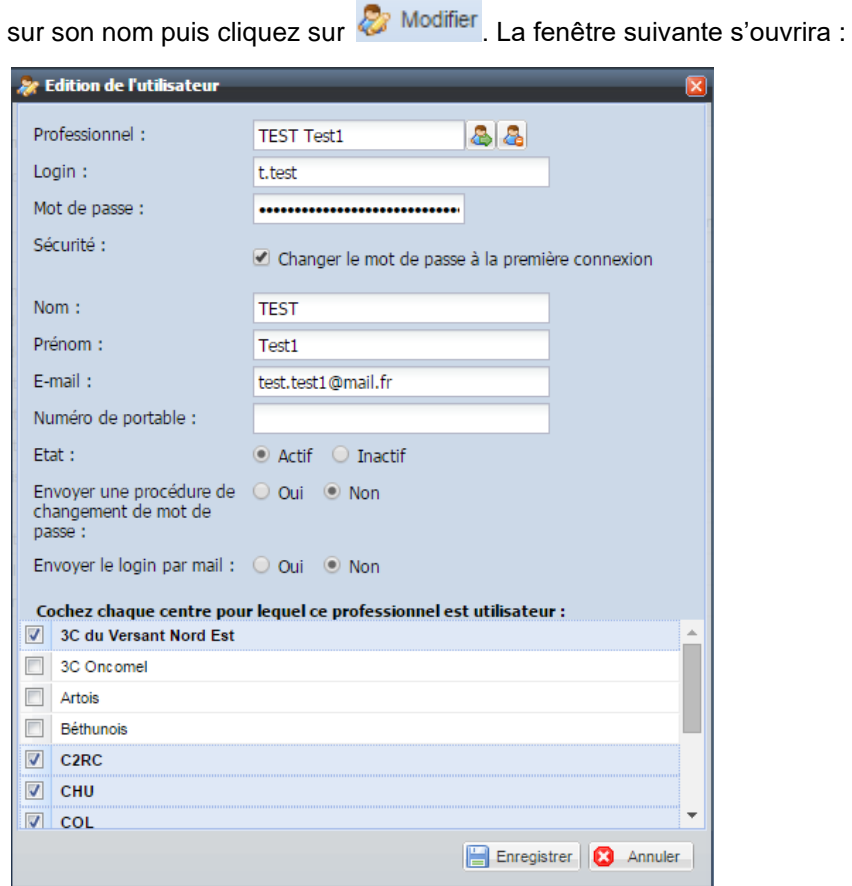

Il vous suffira de décocher  $\boxed{\heartsuit}$  Changer le mot de passe à la première connexion et d'enregistrer.

Invitez ensuite le professionnel à réessayer de se connecter. Une fois la page chargée, invitez-le à changer de mot de passe : aller dans  $\sum$  Menu,  $\frac{m}{n}$  Préférences  $\frac{m}{n}$  L'utilisateur pourra changer de mot de passe via le premier onglet, dans lequel il devra taper son ancien mot de passe, taper le nouveau puis

confirmer ce dernier. Il devra cliquer ensuite sur **Changer mon mot de passe** 

Un message « votre mot de passe a été modifié » doit apparaître en bas à droite de l'écran, confirmant que la modification a bien été prise en compte.

#### <span id="page-16-0"></span>**6.2 Autres incident**

Certains incidents ne sont pas du ressort de l'administrateur local. Dans ce cas, l'administrateur local pourra déclarer cet incident :

- Soit par la hotline, dont l'accès est expliqué dans les modalités d'assistance et astreinte (cf. annexe 3)
- Soit par la plateforme qualiparc

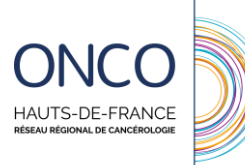

#### <span id="page-17-0"></span>**6.2.1 Utilisation de Qualiparc**

#### **6.2.1.1 Connexion à qualiparc**

Connectez vous à l'adresse :

<https://support.intermed-portail.net/pages/UI.php?operation=details&class=UserRequest&id=489>

Entrez ensuite vos identifiants de connexion (reçus par mail)

#### **6.2.1.2 Saisie d'un incident**

Vous pourrez saisir un incident via la zone suivante :

Incident

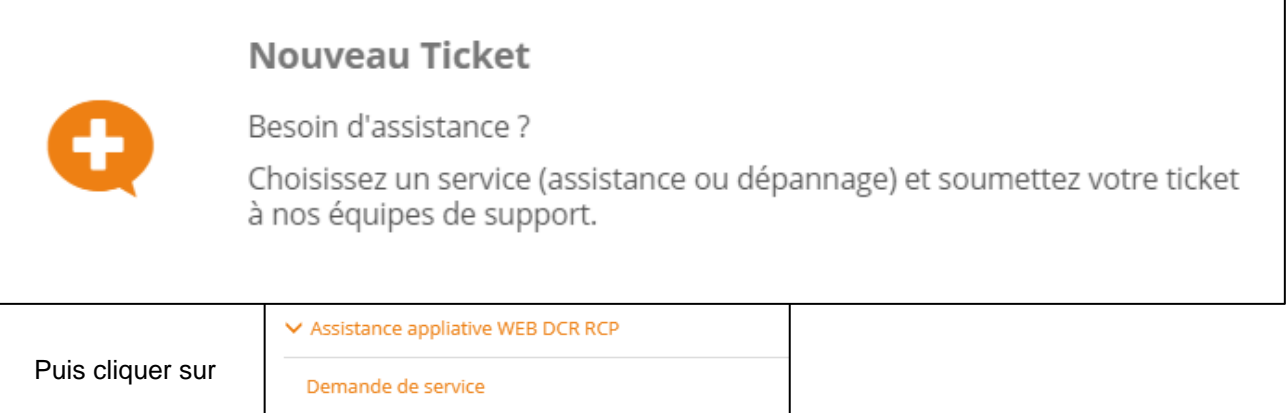

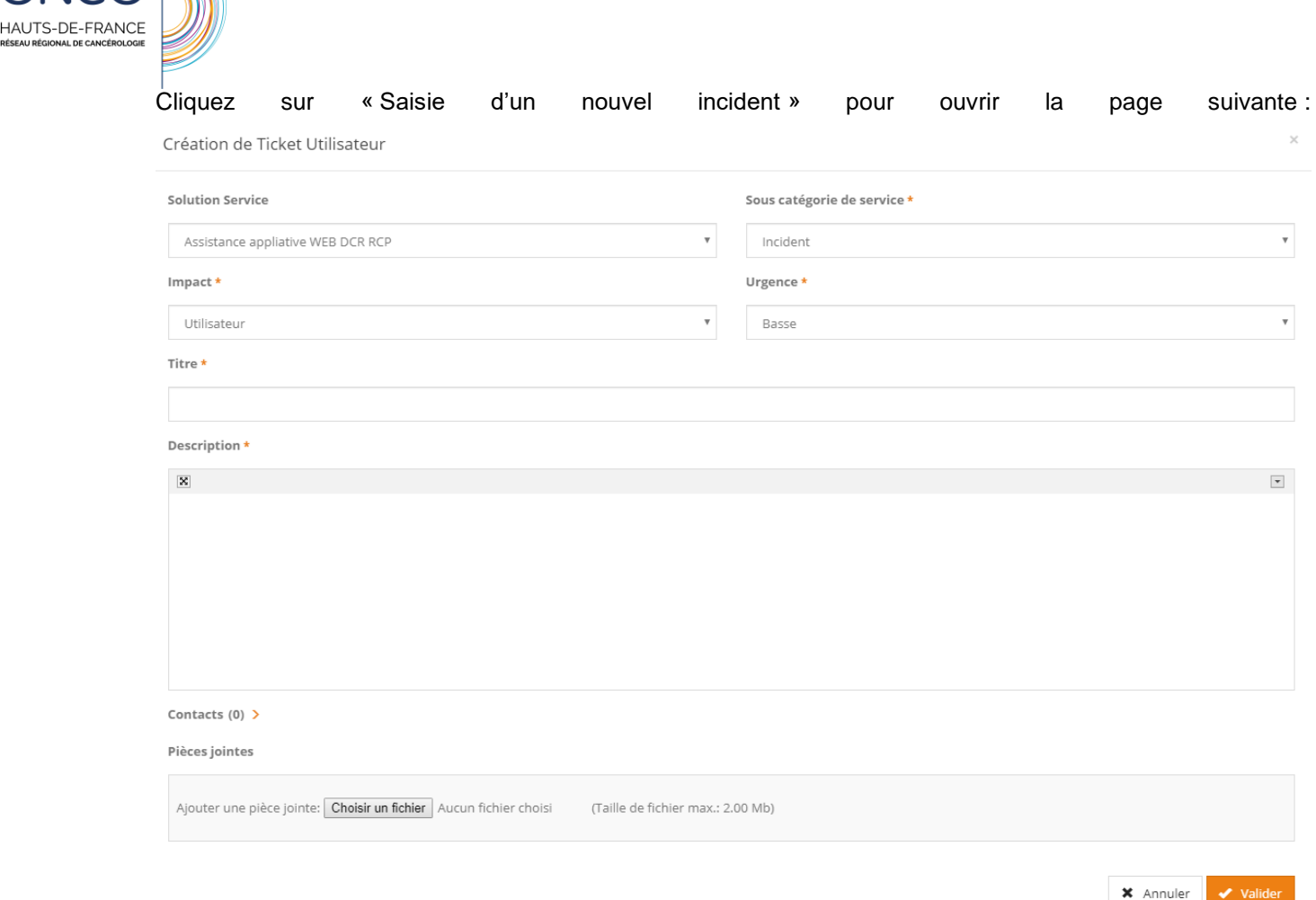

Il faut ensuite remplir le formulaire et expliquer l'incident.

Pour être pris en charge et analysé dans les meilleures conditions, un maximum d'éléments doivent être indiqués dans l'énoncé de l'incident :

- Date et thématique de la RCP
- Date du constat de l'incident
- Explications de l'incident (avec copies d'écran à l'appui)
- Patient concerné (anonymisé : 3 premieres lettre du nom et du prénom et date de naissance)
- Professionnel concerné

#### **6.2.1.3 Suivi des incidents+**

Vous pourrez accéder à vos incidents avec le bloc suivant :

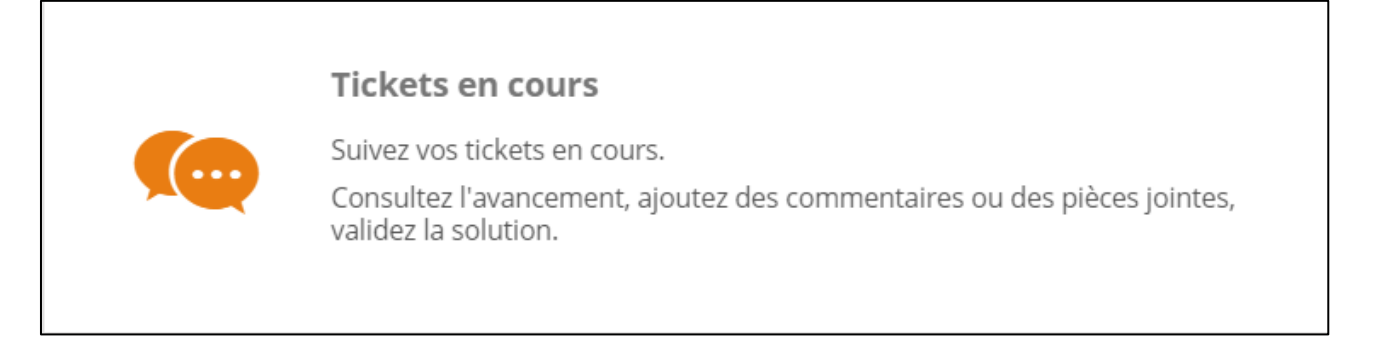

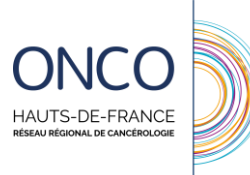

# <span id="page-19-0"></span>**7 Recette de l'application**

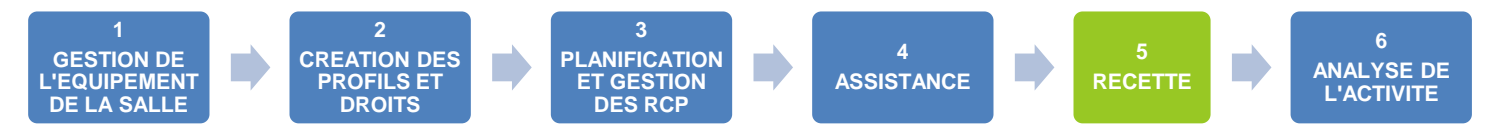

On distingue trois types de recette :

- **Recette suite à la résolution d'un incident** : consiste à vérifier que l'incident est bien résolu en recette et valider sa mise en production
- **Recette suite à une mise à jour de l'application (release)** : consiste à tester l'application pour s'assurer que les évolutions du système n'entraînent pas de régression

**Test en production** : suite à la mise en production, l'administrateur local testera l'application en production dans la limite de ses habilitations, et coordonnera le test par les médecins des correctifs impactant les données médicales (contenu des fiches, gestion du déroulement,…)

### <span id="page-19-1"></span>**8 Suivi d'activité**

Le suivi d'activité peut être fait via l'infocentre. Seul l'administrateur local peut y accéder via un code spécifique.

#### <span id="page-19-2"></span>**8.1 Connexion à l'infocentre**

Vous accéder à l'infocentre avec l'URL suivante :<https://rcp.onco-npdc.fr/infocentre>

Identifiez-vous avec les accès que vous avez reçus par mail.

#### <span id="page-19-3"></span>**8.2 L'infocentre**

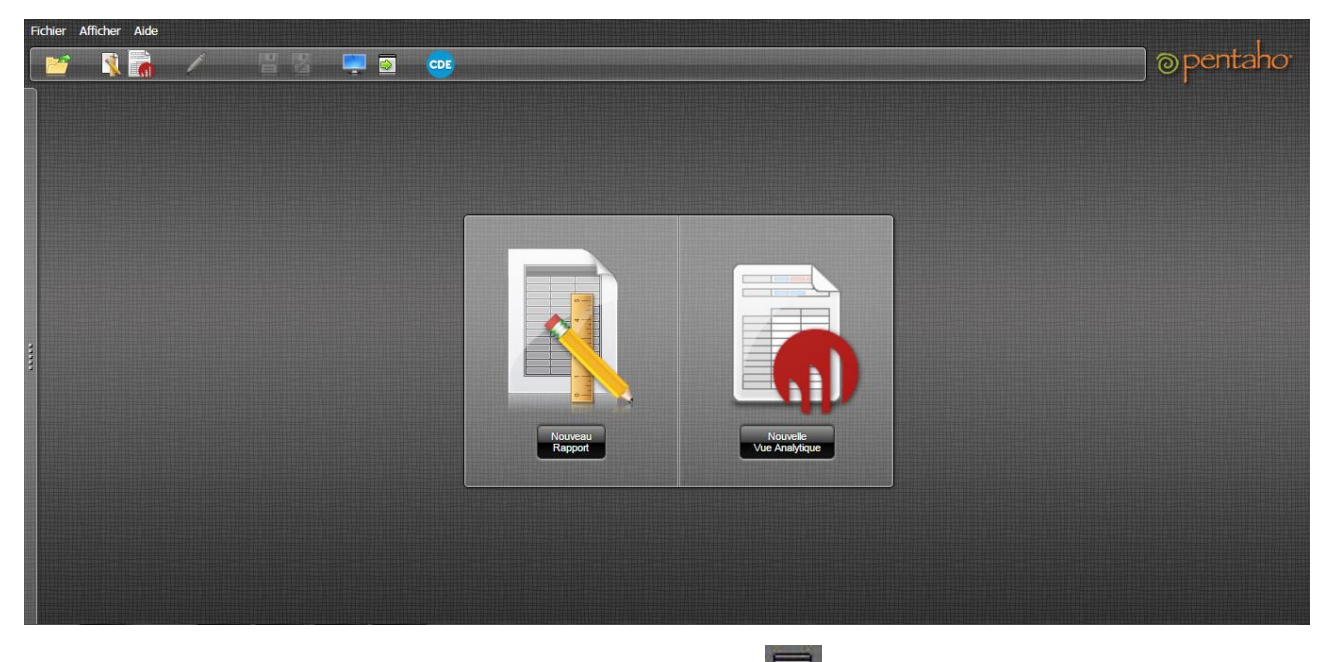

Pour pouvoir accéder aux indicateurs, cliquez sur le bouton dans la barre supérieure. L'explorateur s'affichera de la manière suivante :

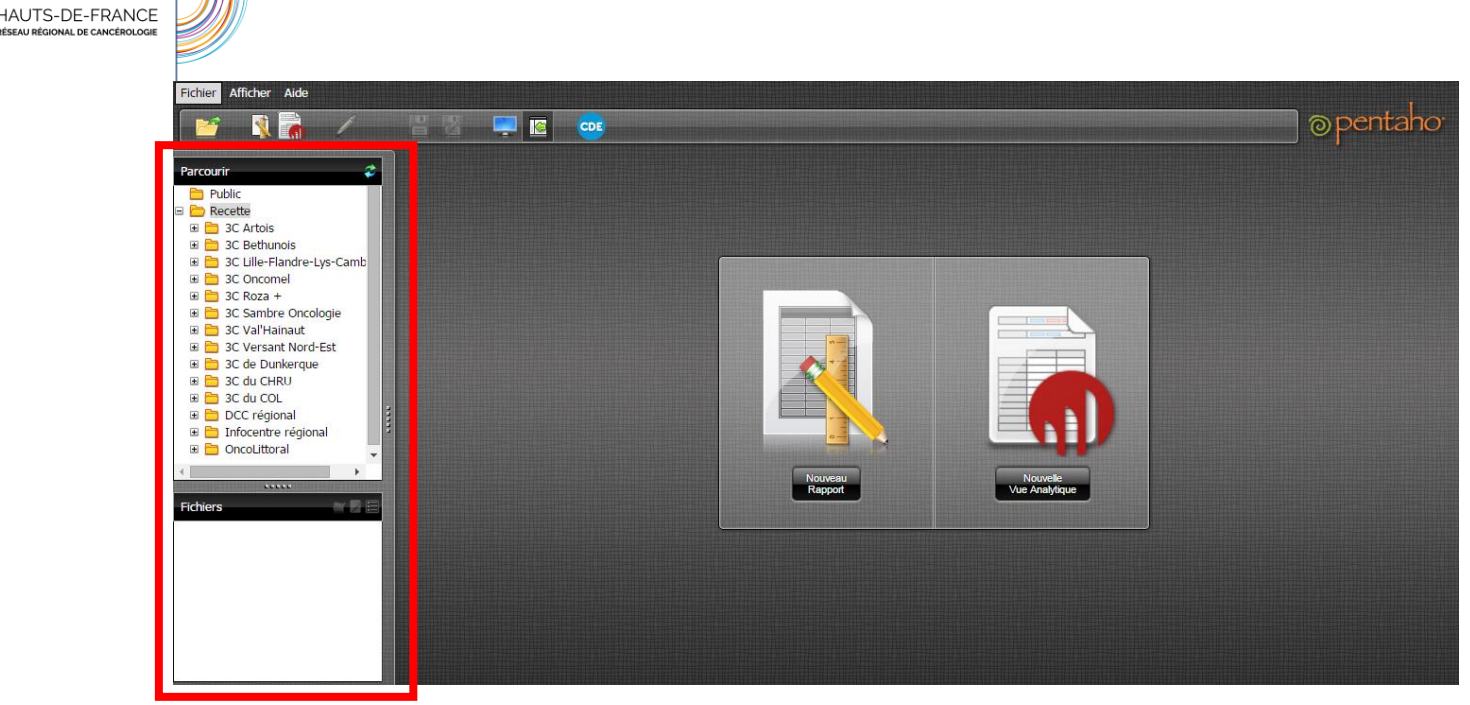

La partie supérieure permet de sélectionner la section dans laquelle vous souhaitez aller, la partie inférieure affiche les rapports d'une section.

Pour ouvrir un rapport, double-cliquez dessus. Sélectionnez ensuite vos filtres puis cliquez sur

Afficher le rapport

Si le rapport est en PDF, vous pouvez masquer le cadre de filtre en cliquant sur le bouton ... Cliquez dessus à nouveau si vous souhaitez changer des informations.

Un guide détaillé des indicateurs est en cours d'élaboration.

.

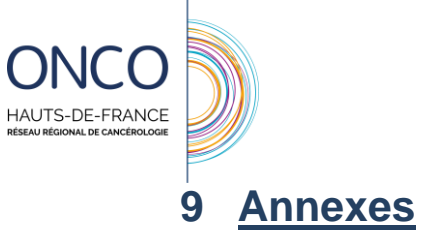

<span id="page-21-0"></span>Annexe 1 : Pré-requis techniques Annexe 2 : Formulaire d'inscription au DCC

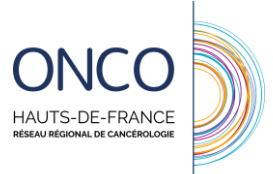

**Annexe 1** : pré-requis techniques

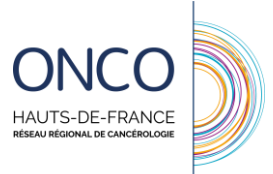

# **Annexe 2** : Formulaire de demande d'inscription au DCC

### **Formulaire de demande d'inscription à la plateforme régionale rcp.onco-npdc.fr**

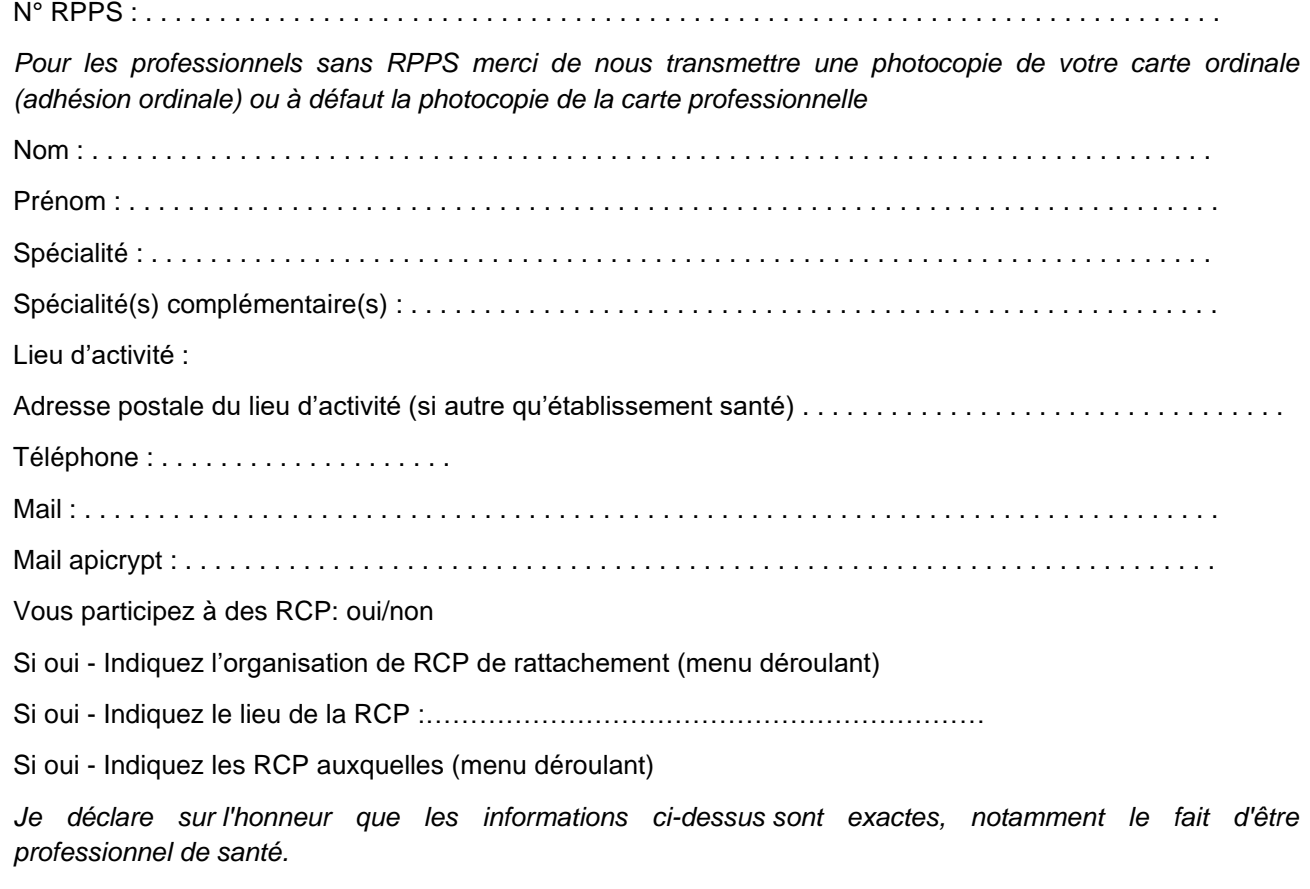

*Formulaire à retourner par courrier ou mail à l'administrateur local de l'organisation de RCP :* 

*(Coordonnées admin local)*

AUTS-DE-FRANCE